## **1 Cómo modificar o e-mail do noso perfil en Moodle**

## **2 Modificación do e-mail do noso perfil en Moodle**

Si desexamos modificar o e-mail do noso perfil en Moodle teremos que facer o seguinte:

- Accederemos á plataforma Mestre. [\(https://mestre.iessanclemente.net/login/index.php](https://mestre.iessanclemente.net/login/index.php))
- Iremos a **Administración -> Ajustes de mi perfil -> Editar perfil**

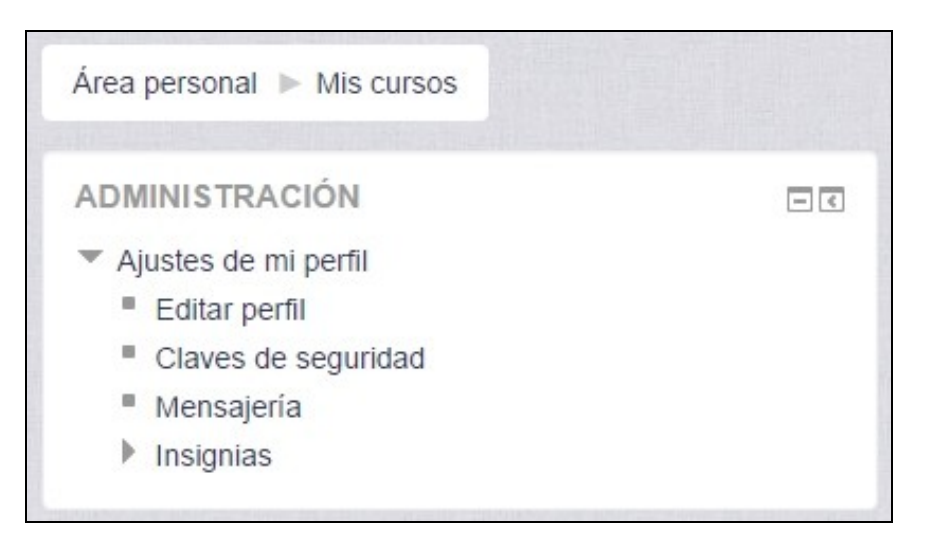

• Escribiremos a nova dirección de correo e pulsaremos en **Actualizar información personal**.

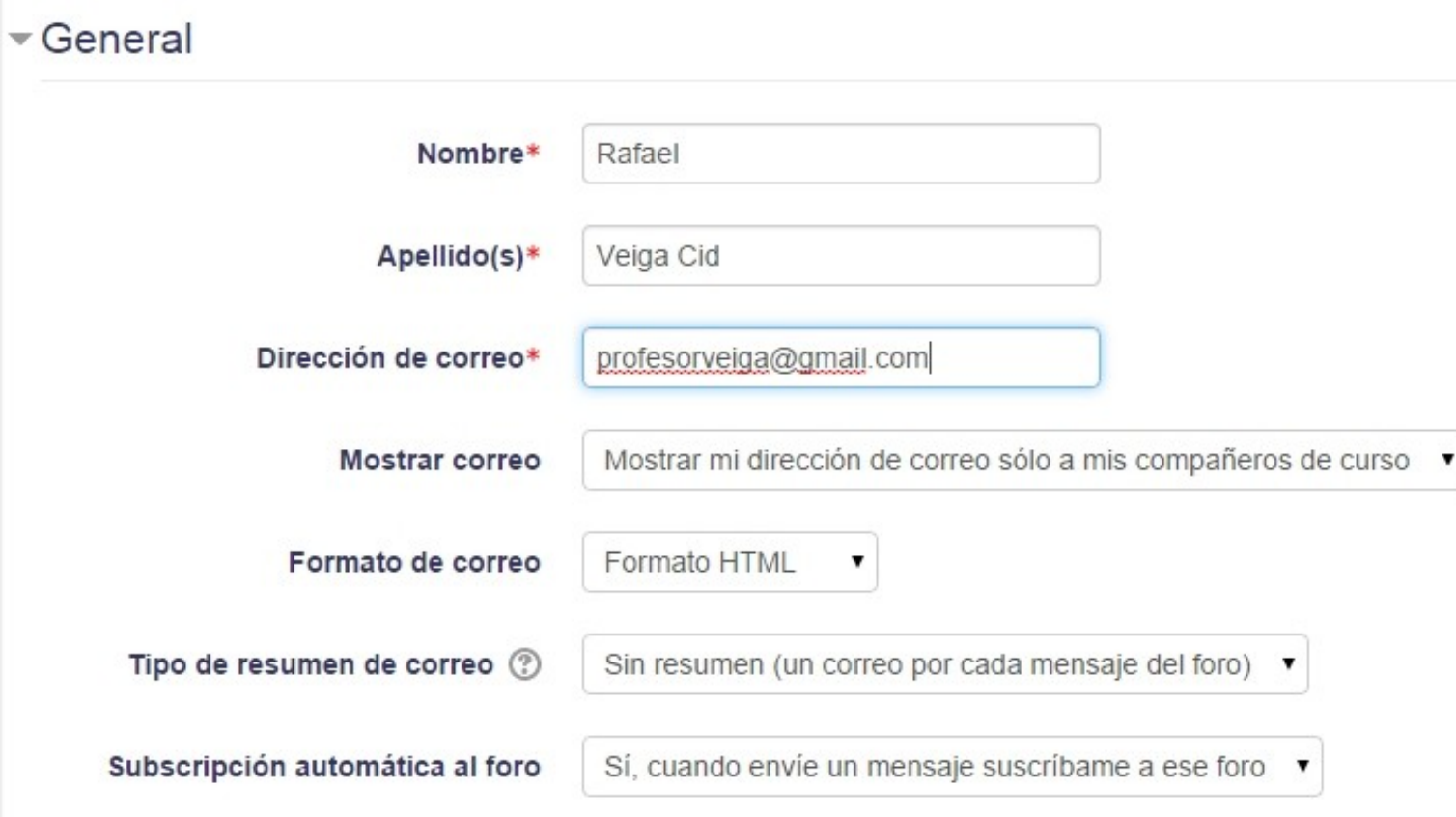

• **O sistema enviará un e-mail automáticamente á nova dirección** de correo para confirma-lo cambio.

## Rafael Veiga Cid

Usted ha solicitado un cambio de dirección email, desde veiga@iessanclemente.net a profesorveiga Por razones de seguridad, le hemos enviado un mensaje de email a la nueva dirección para confirma el titular. Su nueva dirección será actualizada una vez que abra la dirección que le enviamos en ese

Continuar

• Accederemos ó noso buzón e pulsaremos no enlace de confirmación e amosarase unha mensaxe similar á seguinte:

## PLATAFORMA EDUCATIVA DE CICLOS DE INFORMÁTICA **IES SAN CLEMENTE**

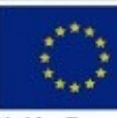

**Unión Euro** Fondo Social Eur

La dirección email del usuario Rafael Veiga Cid ha sido actualizada con éxito a profesorveiga@gmail.com.

Continuar

-- Veiga (discusión) 22:49 21 sep 2014 (CEST)

Xunta de Galicia